## 新着利用案内メールの登録方法

「新着資料案内メール登録」をクリックします。

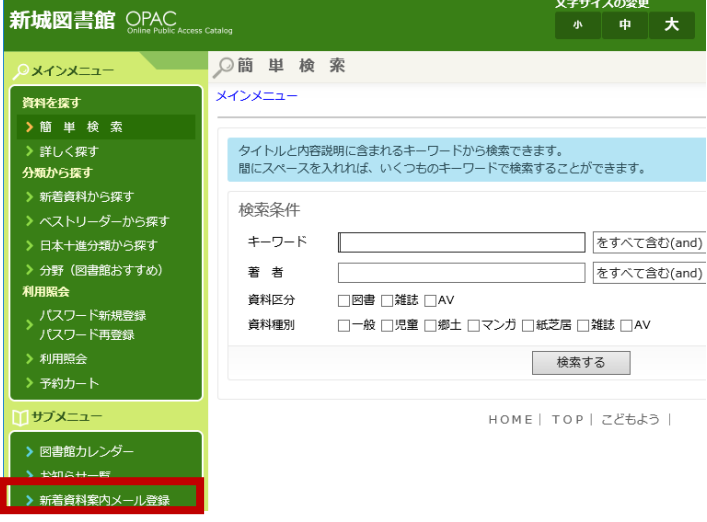

① サブメニューにて <br>
(1) サブメニューにて インファイン (2) 利用者番号、パスワードを入力します。

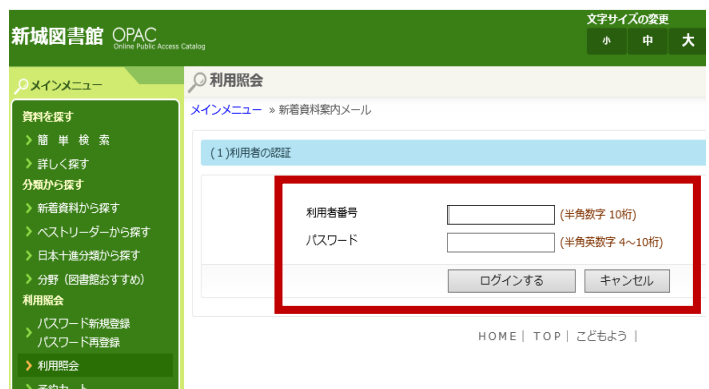

③ 「新着資料案内メール申込」をクリックします。

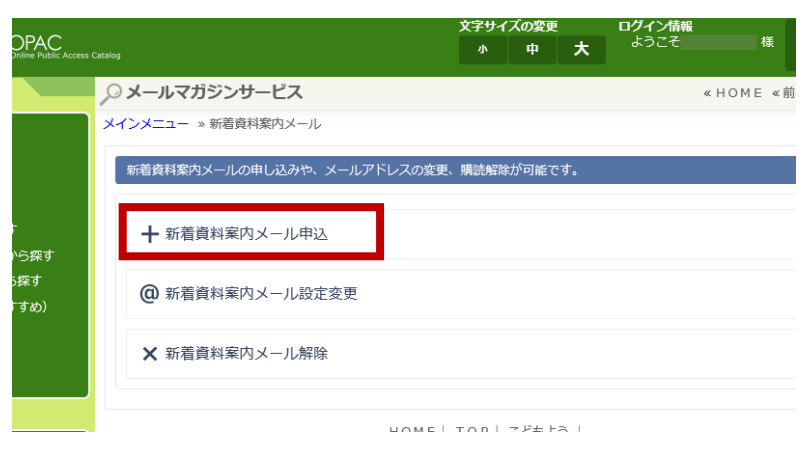

## 受信するメールアドレスを入力します。

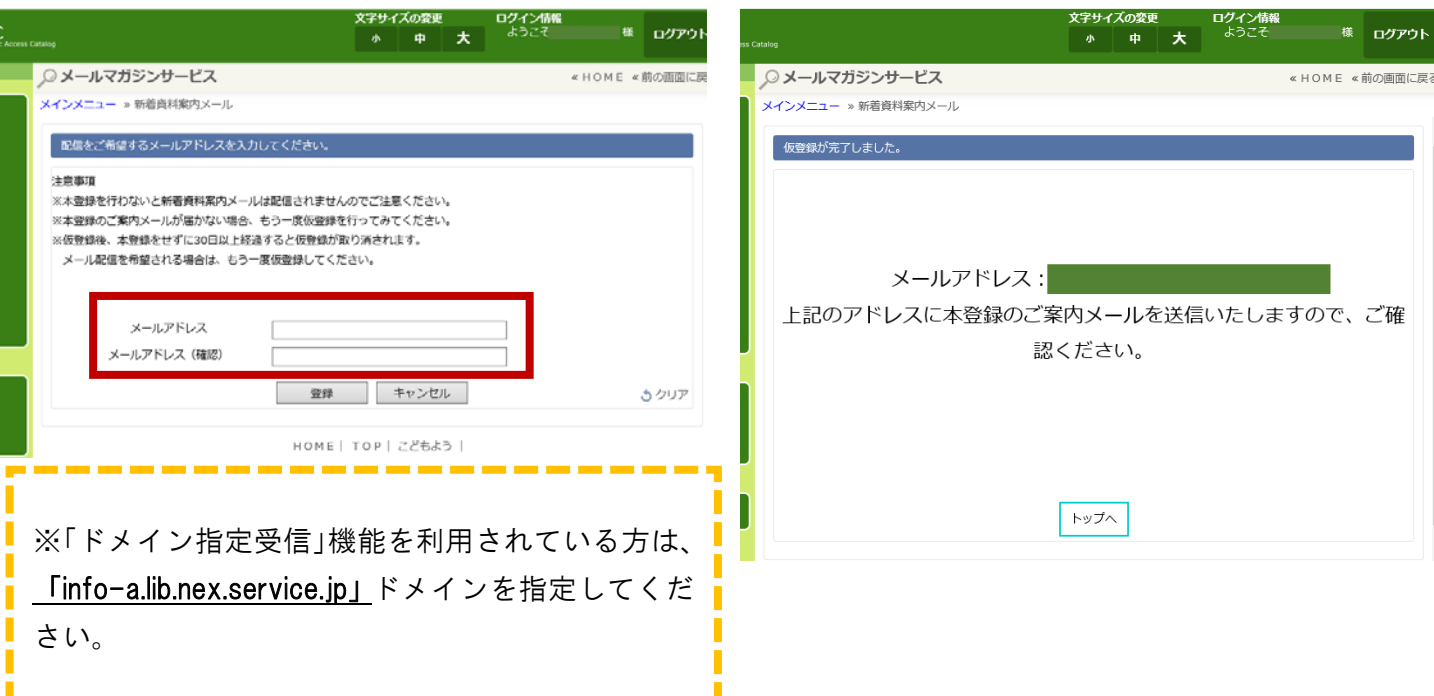

④ 新着資料案内メールを ⑤ 下記の画⾯が表⽰されたら、仮登録完了です。

⑥ しばらくすると「新着資料案内メール本登録のご案内」というメールが届きます。 本文中に表記されている URL ヘアクセスしてください。

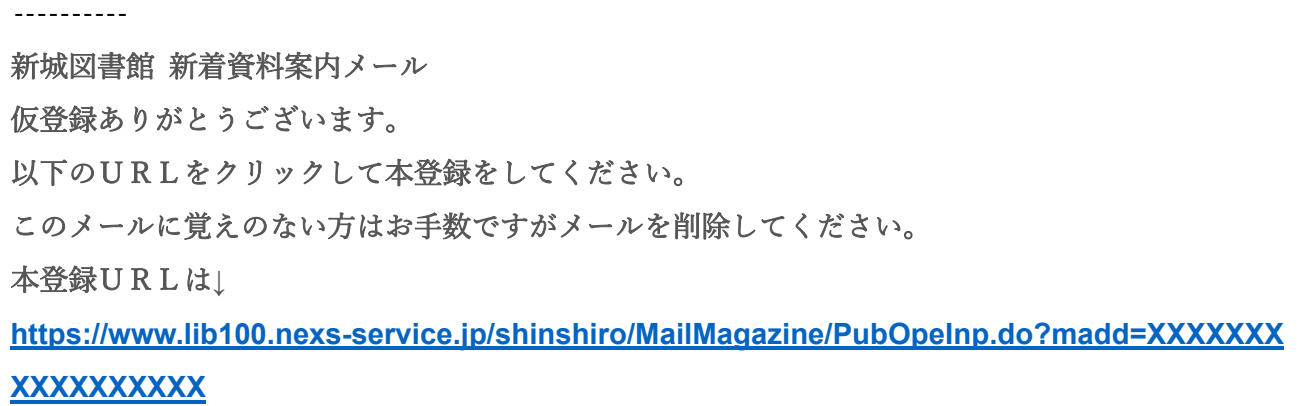

⑦ 以下の項⽬を⼊⼒し、登録ボタンをクリックしてください。 ※「新着資料メール配信を希望」は必ず「する」を選択してください。

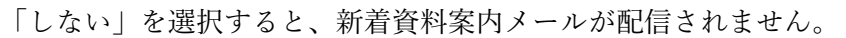

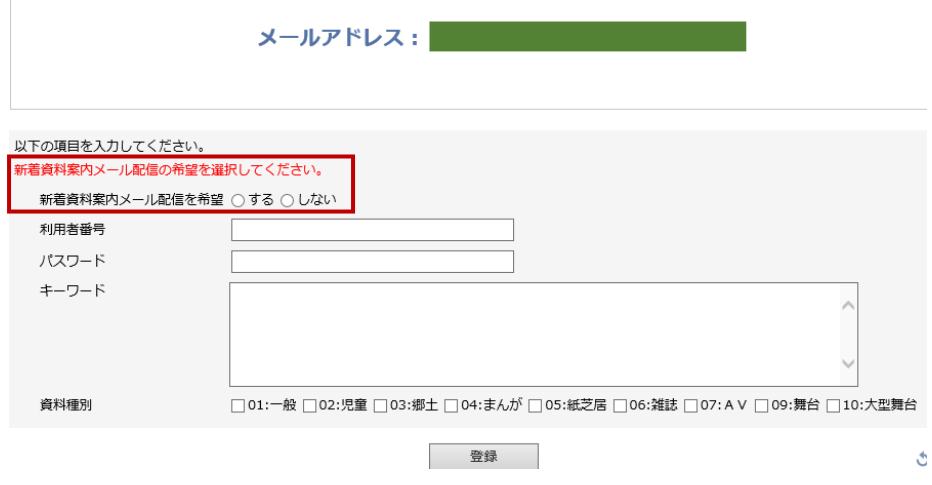

- 
- ⑧ OK ボタンをクリックします。 ⑨ 下記の画⾯が表⽰されたら、本登録完了です。

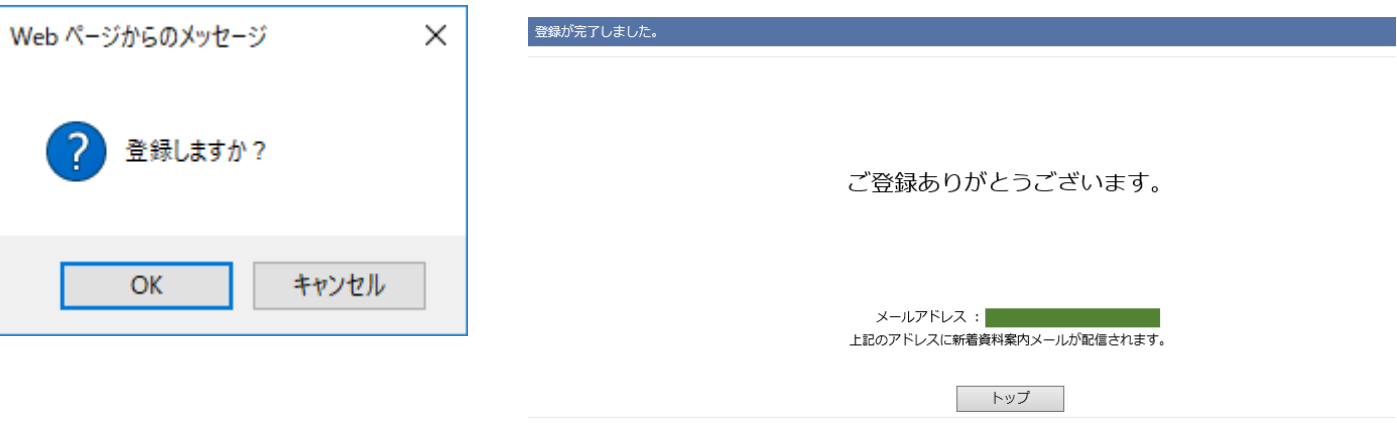